Creating a *Print Profile* allows you to quickly select frequently used print settings for commonly used workflows. *This example showcases creating a Profile for printing 1-sided and Color.* 

## Select **File**, **Print**.

Ensure **CardinalPrint** is selected from the list of Printers and select **Printer Properties.** 

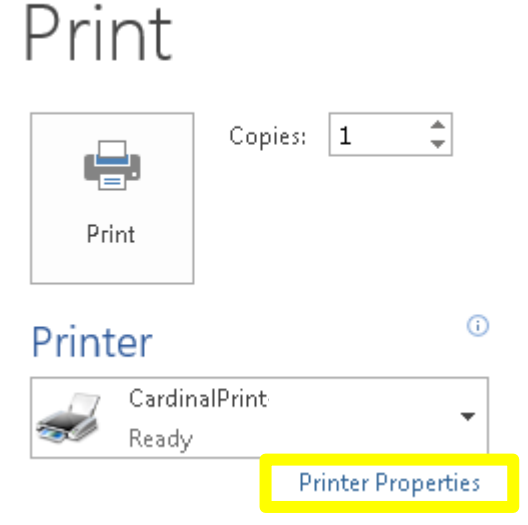

*1*

Select 1 sided/2-sided/Booklet and Select Color Mode and select Color<br>
select 1-sided from the drop-down<br>
Select 1-sided from the drop-down select **1-sided** from the drop-down list.

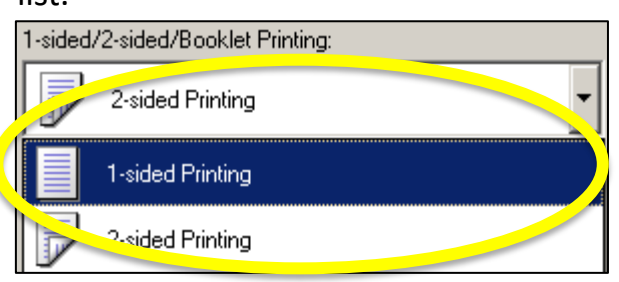

The Print Driver Options will display in a new window.

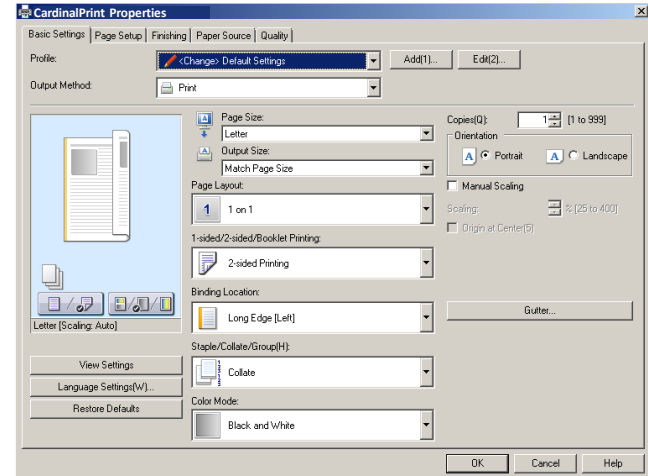

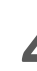

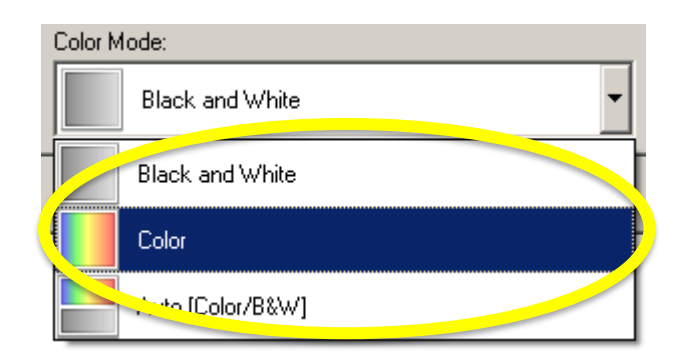

## **Print Profile Creation**

*5*

## Apply additional finishing options if desired and select **OK**.

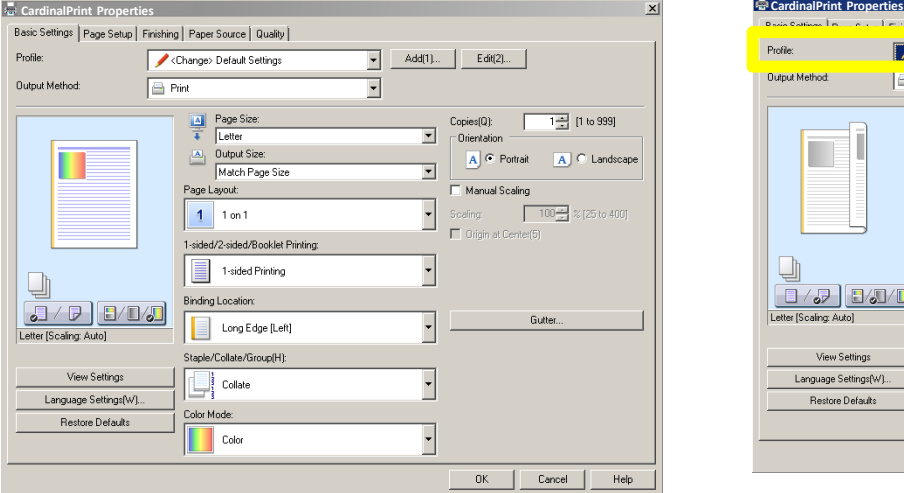

Select **Add** located next to Profile. *6*

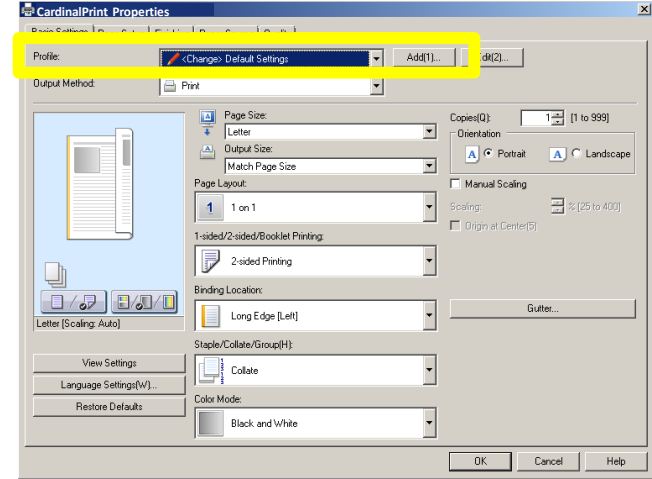

- A. Type a Name for your Profile. *7 8*
	- B. Choose an icon.
	- C. Add Comments.
	- D. Select **OK**.

*Your Profile is now saved.* 

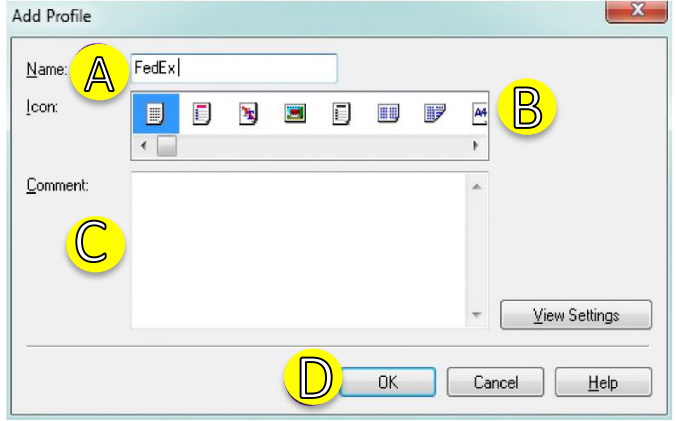

Next time you print, select the **Print Profile** you created from the drop-down list and select **OK**. This will populate the customized settings.

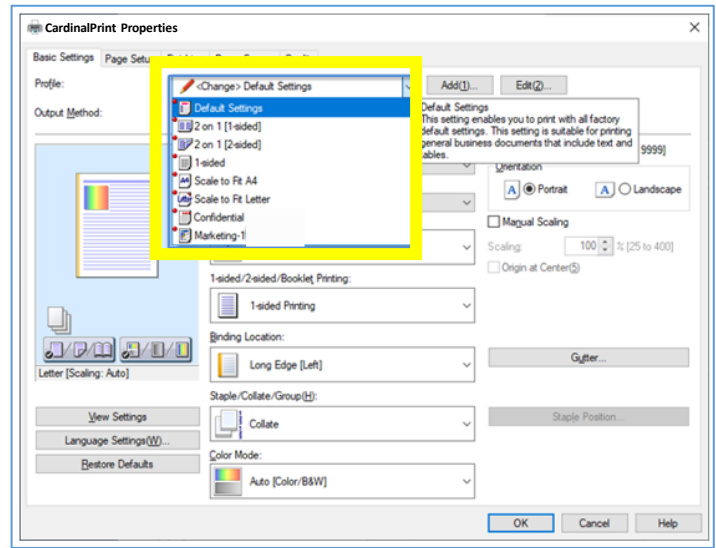